# INGE-LORE'S TUTORIALE

#### **ANIMABELLE**

- Tutoriale [Animabelle](https://tuts.rumpke.de/tutoriale-animabelle/) [Animabelle](https://tuts.rumpke.de/animabelle-seite-2/) – Seite 2
- [Animabelle](https://tuts.rumpke.de/animabelle-seite-7/) Seite 7
- Animabelle 3 alte [Übersetzungen](https://tuts.rumpke.de/animabelle-3/) Animabelle 4 alte [Übersetzungen](https://tuts.rumpke.de/animabelle-4/)
- Animabelle 5 Alte [Übersetzungen](https://tuts.rumpke.de/animabelle-5/)
- Animabelle 6 Alte [Übersetzungen](https://tuts.rumpke.de/animabelle-6/)

Carine 2 alte [Übersetzungen](https://tuts.rumpke.de/carine-2/) • [Tutoriale](https://tuts.rumpke.de/tutoriale-carine/) – Carine

- [Tutoriale](https://tuts.rumpke.de/tutoriale-denise-alte-tutoriale/) Denise
- $\bullet$  [Denise](https://tuts.rumpke.de/denise-2/) 2 • [Denise](https://tuts.rumpke.de/denise-3/) 3

#### **BARBARA**

[Tutoriale](https://tuts.rumpke.de/tutoriale-barbara/) – Barbara

#### **BEA**

[Tutoriale](https://tuts.rumpke.de/tutoriale-bea/) – Bea

- [Mieke](https://tuts.rumpke.de/mieke-tut-1-40/) Tut 1-80
- [Mieke](https://tuts.rumpke.de/mieke-81-160/) 81 160
- [Mieke](https://tuts.rumpke.de/mieke-161-233/)  $161 233$
- Mieke [Weihnachten 1-62](https://tuts.rumpke.de/mieke-weihnachten-1-62/) [Tutoriale](https://tuts.rumpke.de/tutoriale-mieke/) – Mieke

#### **CARINE**

- [Tutoriale](https://tuts.rumpke.de/tutoriale-franie-margot/) Franie Margot
- Franie [Margot](https://tuts.rumpke.de/franie-margot-2/) 2 • Franie [Margot](https://tuts.rumpke.de/franie-margot-3/) 3

- [Tutoriale](https://tuts.rumpke.de/tutoriale-nicole/) Nicole
- [Nicole](https://tuts.rumpke.de/nicole-2/) 2

#### **COLYBRIX**

• [Tutoriale](https://tuts.rumpke.de/tutoriale-colybrix/) – Colybrix • [Colybrix](https://tuts.rumpke.de/colybrix-2/) 2

#### **DENISE**

## **MIEKE**

#### **EVALYNDA**

[Evalynda](https://tuts.rumpke.de/evalynda-2/) 2 [Tutoriale](https://tuts.rumpke.de/tutoriale-evalynda/) – Evalynda

## **FRANIE MARGOT**

• [Tutoriale](https://tuts.rumpke.de/tutoriale-valy/) – Valy Valy – alte [Tutoriale](https://tuts.rumpke.de/valy-alte-tutoriale/)

[Tutoriale](https://tuts.rumpke.de/1098-2/elise/) – Elise • [Elise](https://tuts.rumpke.de/elise-2/) 2

#### **[NIC](http://inge-lores-tutorialtester.blogspot.com/)OLE**

#### **SOXIKIBEM**

- [Soxikibem](https://tuts.rumpke.de/soxikibem-tuts-1-32/) Tuts 1-32 Tutoriale – [Soxikibem](https://tuts.rumpke.de/tutoriale-soxikibem/)
- [Soxikibem](https://tuts.rumpke.de/soxikibem-seite-2/) Seite 2
- [Soxikibem](https://tuts.rumpke.de/soxikibem-seite-3/) Seite 3 • [Soxikibem](https://tuts.rumpke.de/soxikibem-seite-4-2/) – Seite 4
- [Soxikibem](https://tuts.rumpke.de/soxikibem-seite-5/) Seite 5
- Tutoriale [Ana-Maria](https://tuts.rumpke.de/tutoriale-ana-maria/) [Tutoriale](https://tuts.rumpke.de/tutoriale-cidaben/) – CidaBen
- [Tutoriale](https://tuts.rumpke.de/tutoriale-elaine/) Elaine
- [Tutoriale](https://tuts.rumpke.de/tutoriale-inacia-neves/) Inacia Neves Tutoriale – [Leni Diniz](https://tuts.rumpke.de/tutoriale-leni-diniz/)
- Tutoriale [Marcinha](https://tuts.rumpke.de/tutoriale-marcinha/)

[Tutoriale](https://tuts.rumpke.de/tutoriale-roberta/) – Roberta

- Tutoriale [Verschiedene](https://tuts.rumpke.de/tutoriale-verschiedene/) Marcinha und [Soxikibem](https://tuts.rumpke.de/marcinha-und-soxikibem/)
- Tutoriale [Marcinha](https://tuts.rumpke.de/tutoriale-marcinha-elaine/) + Elaine

**Dieses Tutorial habe ich mit der Erlaubnis von Colybrix übersetzt, ihre schöne Seite findest du hier Hog VSp de Colybriz** 

#### **TESY**

• [Tesy](https://tuts.rumpke.de/tesy-tuts-1-37/) Tuts 1-37 • [Tutoriale](https://tuts.rumpke.de/tutoriale-tesy/) – Te[sy](https://tuts.rumpke.de/spiegeln-mit-scripten/)

### **SWEETY**

- [Sweety](https://tuts.rumpke.de/sweety-tut-1-81/) Tut 1-81 • Sweety Tuts [82-104](https://tuts.rumpke.de/sweety-tuts-82-104/)
- [Tutoriale](https://tuts.rumpke.de/tutoriale-sweety/) Sweety

#### **VALY**

#### **YEDRALINA**

[Yedralina](https://tuts.rumpke.de/yedralina-2/) 2 alte Tutoriale Tutoriale – [Yedralina](https://tuts.rumpke.de/tutoriale-yedralina/)

#### **ELISE**

#### **MELODI**

[Tutoriale](https://tuts.rumpke.de/tutoriale-melodi/) – Melodi

#### **NOCH MEHR TUTORIALE**

**Animationen [1](https://tuts.rumpke.de/animationen/) + [2](https://tuts.rumpke.de/animationen-2/) + 3 Signtags [1](https://tuts.rumpke.de/signtags/) + 2 + 3 Andre [1](https://tuts.rumpke.de/andre-1/) + [2](https://tuts.rumpke.de/andre-2/) + [3](https://tuts.rumpke.de/andre-3/) + [4](https://tuts.rumpke.de/andre-4/) [Annarella](https://tuts.rumpke.de/annarella/) [Anesia](https://tuts.rumpke.de/anesia/) Azalee [1](https://tuts.rumpke.de/azalee-1/) Belinda [1](https://tuts.rumpke.de/belinda/) [2](https://tuts.rumpke.de/belinda-seite-2/) 3 [Bijounet](https://tuts.rumpke.de/bijounet/) [Catrien](https://tuts.rumpke.de/catrien/)** *[Ceylan](https://tuts.rumpke.de/ceylan/)* **[Cloclo](https://tuts.rumpke.de/tutoriale-cloclo/) Cloclo [2](https://tuts.rumpke.de/cloclo-2/) + [3](https://tuts.rumpke.de/cloclo-3/) + [4](https://tuts.rumpke.de/cloclo-2/) [Cloclo](https://tuts.rumpke.de/cloclo-2/) alte Tuts [Corinne](https://tuts.rumpke.de/corinne/)** *[Dilek](https://tuts.rumpke.de/tutoriale-dilek/)* **[Domie](https://tuts.rumpke.de/domie/) Edith [1](https://tuts.rumpke.de/tutoriale-edith/) [2](https://tuts.rumpke.de/edith-2/) [3](https://tuts.rumpke.de/edith-3/) 4 [Eglantine](https://tuts.rumpke.de/tutoriale-eglantine/)** *[Kathania](https://tuts.rumpke.de/tutoriale-kathania/)* **[Katinka](https://tuts.rumpke.de/katinka-tuts-1-29/) Tuts 1-29 Katinka**  $1 + 2 + 3 + 4$  $1 + 2 + 3 + 4$  $1 + 2 + 3 + 4$  $1 + 2 + 3 + 4$  $1 + 2 + 3 + 4$  $1 + 2 + 3 + 4$ *[Kamil](https://tuts.rumpke.de/tutoriale-kamil/)* **Lady [Graph](https://tuts.rumpke.de/lady-graph/) [Laurette](https://tuts.rumpke.de/laurette/) [Libellule](https://tuts.rumpke.de/libellule/) [Lily](https://tuts.rumpke.de/tutoriale-lily/) [Lola](https://tuts.rumpke.de/lola/) Malacka [1](https://tuts.rumpke.de/malacka/) [2](https://tuts.rumpke.de/malacka-2/) [3](https://tuts.rumpke.de/malacka-3-2/) [4](https://tuts.rumpke.de/malacka/) [Mentali](https://tuts.rumpke.de/mentali/) [Mineko](https://tuts.rumpke.de/mineko/) [2](https://tuts.rumpke.de/mineko-2/) [3](https://tuts.rumpke.de/mineko_3/) [4](https://tuts.rumpke.de/mineko-4/) 5** [Noisette](https://tuts.rumpke.de/noisette-tut-1-80/) Tuts 1-80 [81-167](https://tuts.rumpke.de/noisette-81-167/) *[Noisette](https://tuts.rumpke.de/tutoriale-noisette/)* **[Poushka](https://tuts.rumpke.de/tutoriale-poushka/) PSP Arena [1](https://tuts.rumpke.de/psp-arena/) + 2 Rose de [Sable](https://tuts.rumpke.de/rose-de-sable/) Tine Tuts [1-58](https://tuts.rumpke.de/tine-tuts-1-58/)**

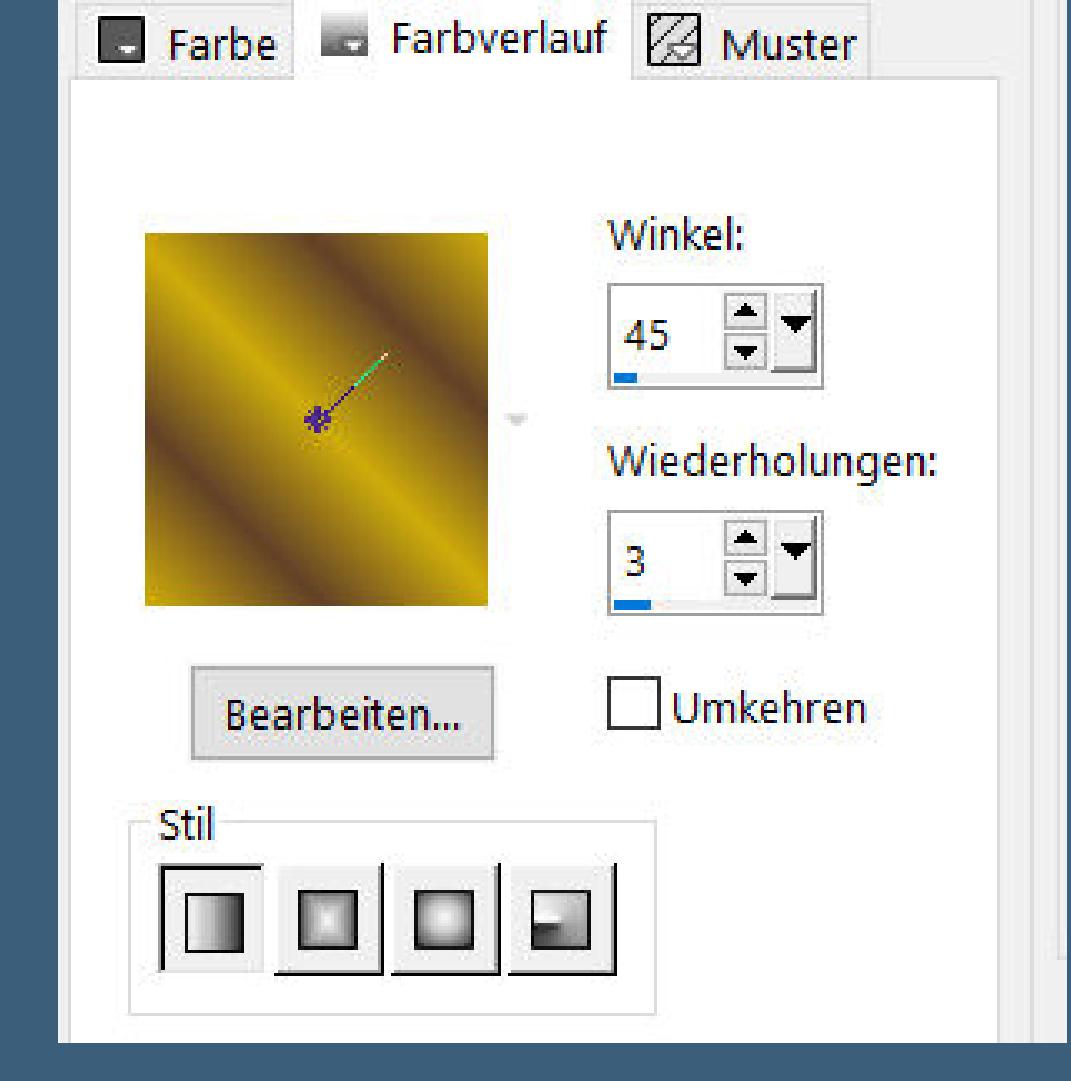

*[Tine](https://tuts.rumpke.de/tutoriale-tine/) ab 59*

**[Womanance](https://tuts.rumpke.de/womanence/) [Zane](https://tuts.rumpke.de/zane/) Ostern [1](https://tuts.rumpke.de/ostern/) 2**

**Weihnachten [1](https://tuts.rumpke.de/weihnachten/) 2 3 4 5**

### **[Spiegeln](https://tuts.rumpke.de/spiegeln-mit-scripten/) mit Scripten**

# **Colybrix – Voyage**

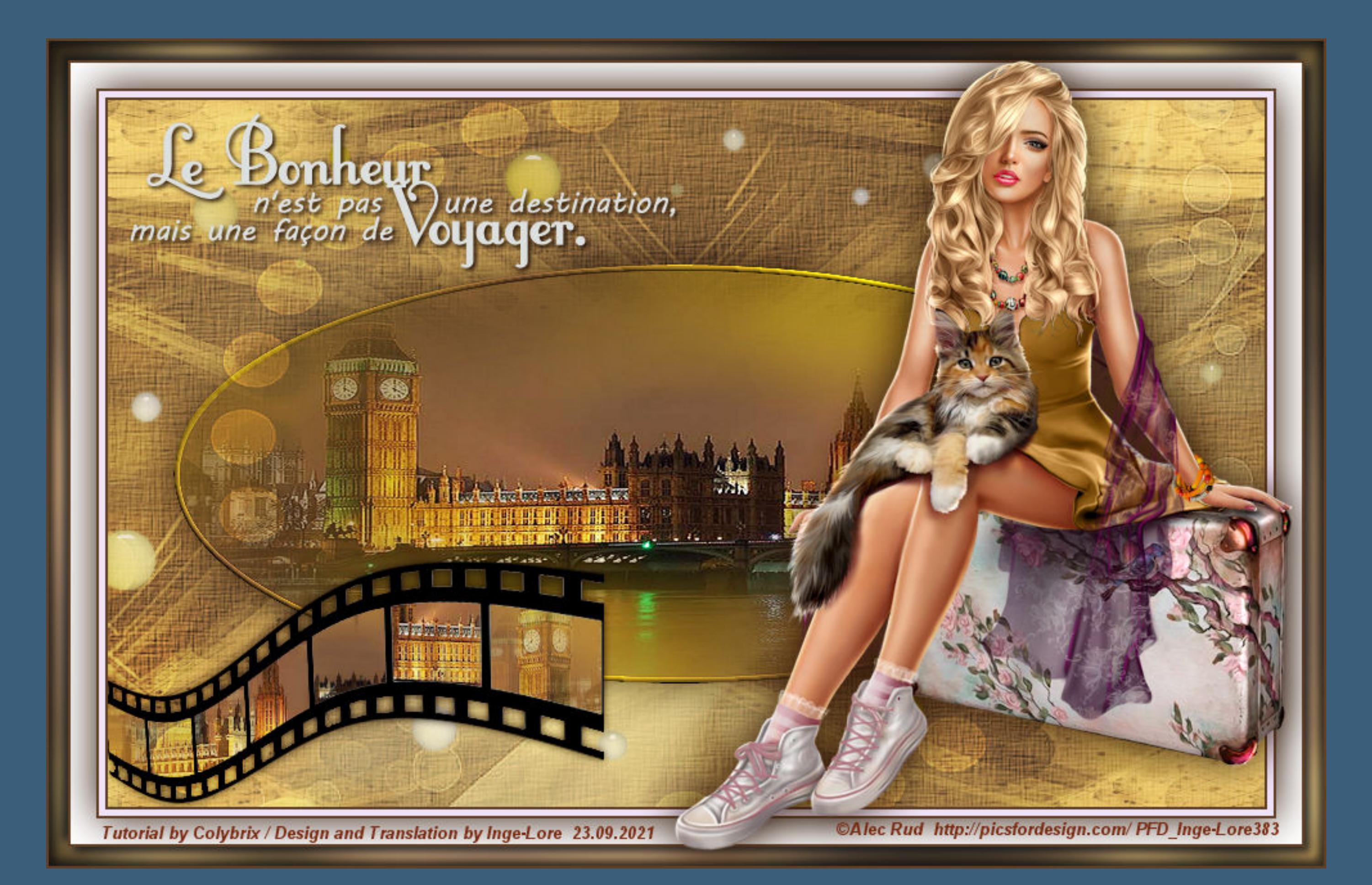

## **Voyage**

**Reise**

#### **Inge-Lore 23.09.2021**

**.**

**Merci Colybrix de ce que je peux traduire vos beaux tutoriaux. Das Copyright des original Tutorials liegt alleine bei Colybrix, das Copyright der deutschen Übersetzung liegt alleine bei mir,Inge-Lore. Es ist nicht erlaubt,mein Tutorial zu kopieren oder aufanderen Seiten zum download anzubieten.Mein Material habe ich aus diversen Tubengruppen.**

> **Punkt 4 Neue Ebene–mit dem Verlauf füllen Effekte-3D Effekte-Innenfase**

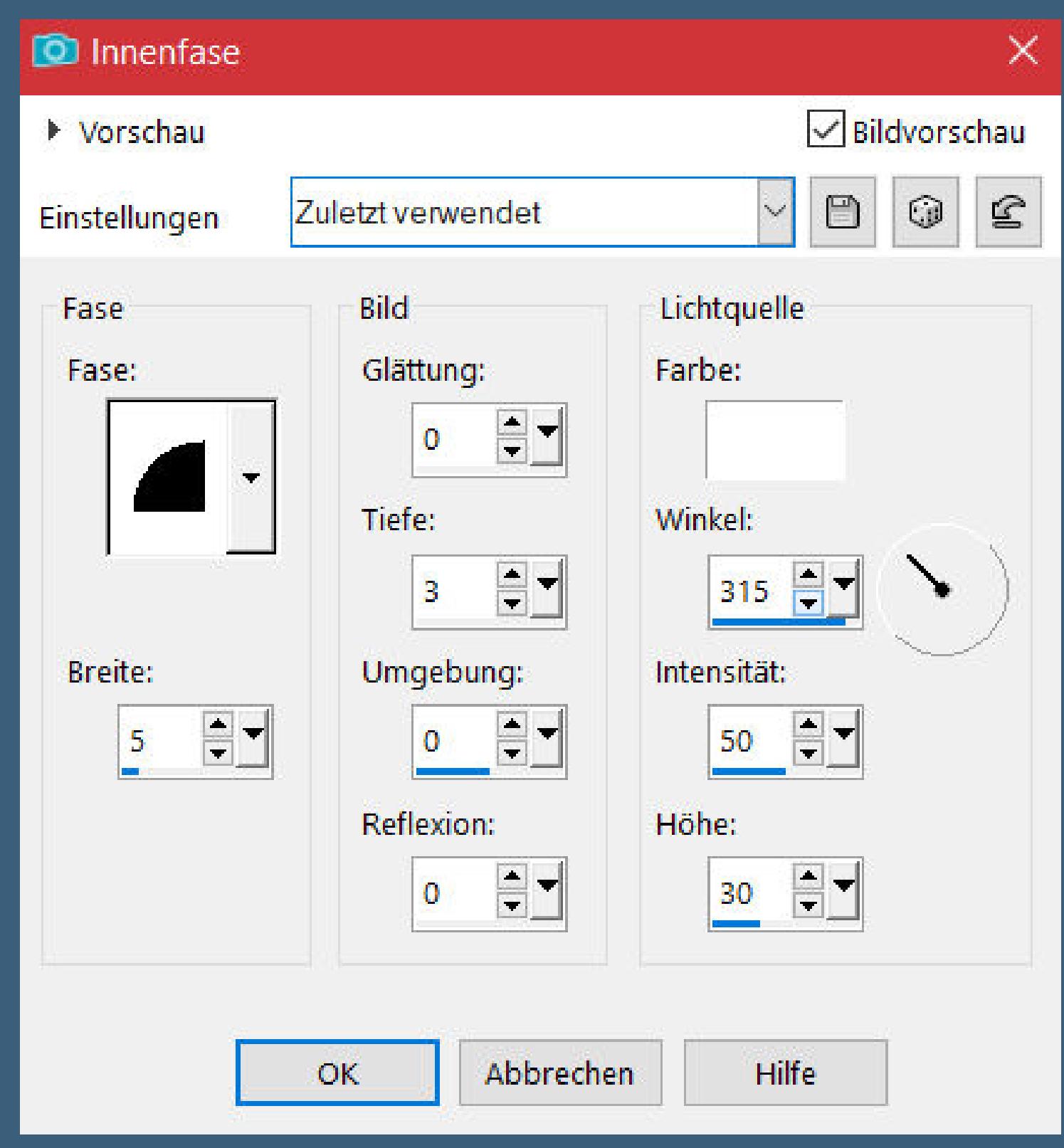

**Das Copyright des Materials liegt alleine beim jeweiligen Künstler.**

**Sollte ich ein Copyright verletzt haben,sendet mir bitte eine [E-Mail](mailto:i.rumpke@gmx.de).**

Kanteneffekte-nachzeichnen **zusammenfassen–Gruppe zusammenfassen Deckkraft 80% neue Ebene–Auswahl \*Selection #2\* laden**

**Ich danke allen Tubern für das schöne Material,**

**ohne das es solche schönen Bilder gar nicht geben würde.**

**Ich habe das Tutorial mit PSP 2020 gebastelt,aber es sollte auch mit allen anderen Varianten zu basteln gehen.**

**\*\*\*\*\*\*\*\*\*\*\*\*\*\*\*\*\*\*\*\*\*\*\*\*\*\*\*\*\*\*\*\*\*\*\*\*\*\*\*\*\*\*\*\*\*\*\*\*\*\*\*\*\* Hier werden meine Tutoriale getestet**

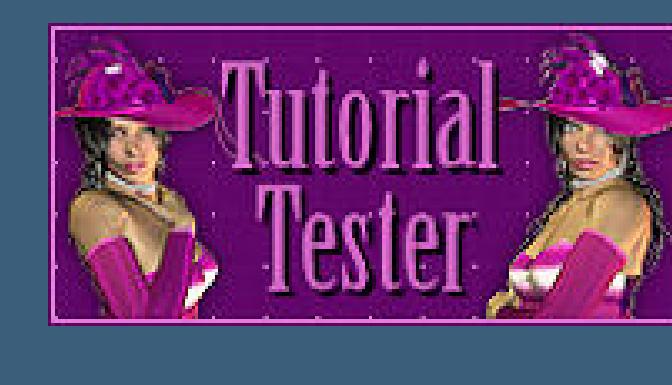

**\*\*\*\*\*\*\*\*\*\*\*\*\*\*\*\*\*\*\*\*\*\*\*\*\*\*\*\*\*\*\*\*\*\*\*\*\*\*\*\*\*\*\*\*\*\*\*\*\*\*\*\* [Plugins](http://tutorialsbyhexi.grafikkreators.de/filterseite/filterseite.html)**

> **Alien Skin Eye Candy 5 Impact – Glass Graphic Plus–Cross Shadow**

**\*\*\*\*\*\*\*\*\*\*\*\*\*\*\*\*\*\*\*\*\*\*\*\*\*\*\*\*\*\*\*\*\*\*\*\*\*\*\*\*\*\*\*\*\*\*\*\*\*\*\*\***

#### **[Material](https://www.mediafire.com/file/zxlas96dk0p15f1/Colybrix-69-Voyage.rar/file) oder [HIER](https://filehorst.de/d/eGwqsBCy)**

**du brauchst noch Hintergrundtube Personentube meine sind von Alec Rud du bekommst du [HIER](http://picsfordesign.com/)**

#### **\*\*\*\*\*\*\*\*\*\*\*\*\*\*\*\*\*\*\*\*\*\*\*\*\*\*\*\*\*\*\*\*\*\*\*\*\*\*\*\*\*\*\*\*\*\*\*\*\*\*\*\***

#### **Vorwort !!**

**Alle,die mit einer neuen PSP Version (ab X3) arbeiten, können nicht mehr so spiegeln,wie man es bis dahin kannte. Dafür habe ich eine kleine Anleitung geschrieben,wie es mit Skripten geht. Schau [HIER](https://tuts.rumpke.de/spiegeln-mit-scripten/)** *Weil man bei den neuen PSP Versionen nicht mehr so einfach spiegeln kann,*

> *mir dadurch die Arbeit schwerer gemacht wird und dir auch, habe ich mich dazu entschieden, nur noch mit den Skripten zu arbeiten !!!! Mach es dir auch einfach und installiere dir die Skripte !!*

**\*\*\*\*\*\*\*\*\*\*\*\*\*\*\*\*\*\*\*\*\*\*\*\*\*\*\*\*\*\*\*\*\*\*\*\*\*\*\*\*\*\*\*\*\*\*\*\*\*\*\*\***

**Wenn etwas verkleinert wird,dann immer ohne Haken bei \*Alle Ebenen angepaßt\* , andernfalls schreibe ich es dazu.**

**\*\*\*\*\*\*\*\*\*\*\*\*\*\*\*\*\*\*\*\*\*\*\*\*\*\*\*\*\*\*\*\*\*\*\*\*\*\*\*\*\*\*\*\*\*\*\*\*\*\*\* Zum Originaltut**

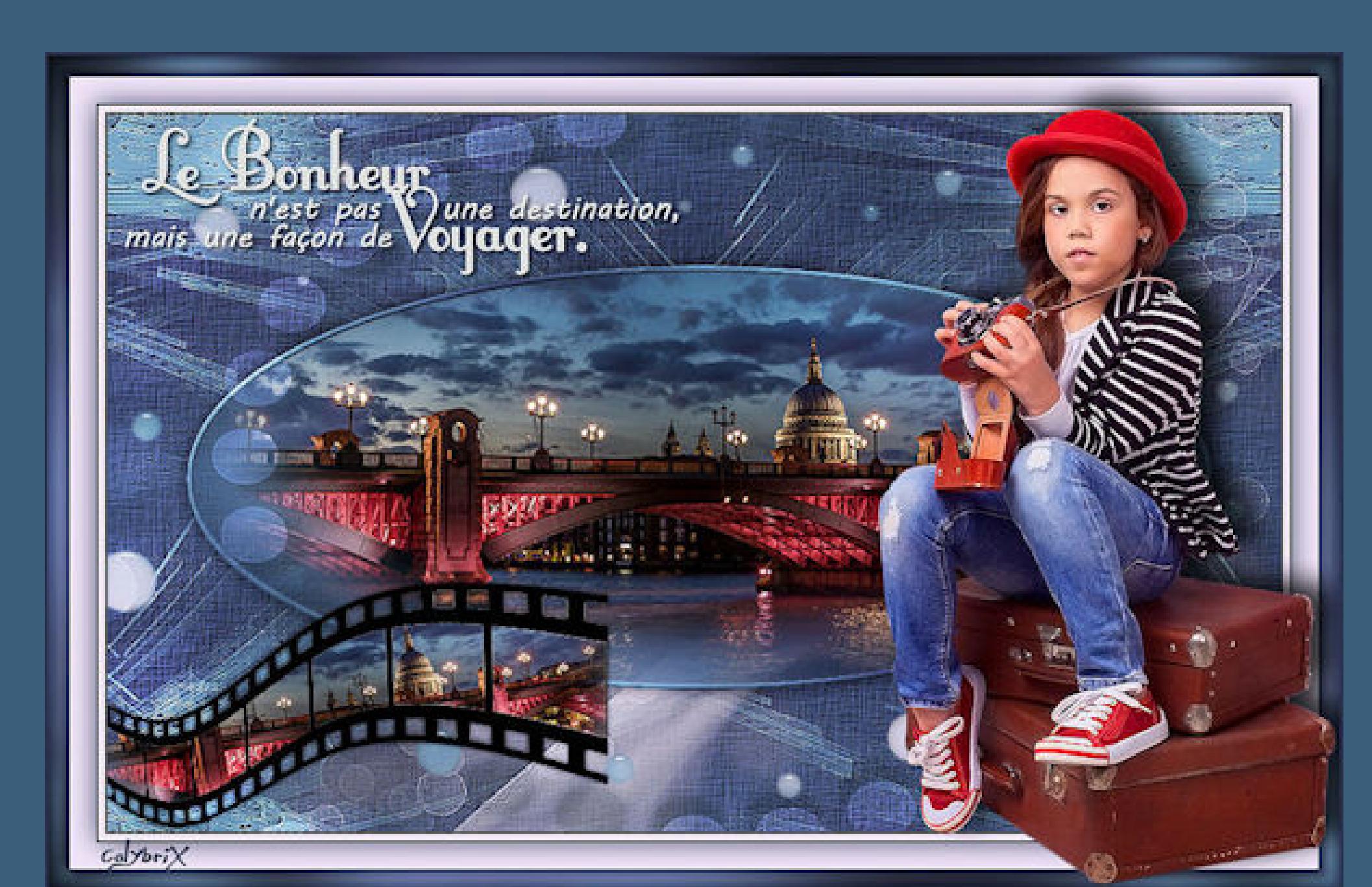

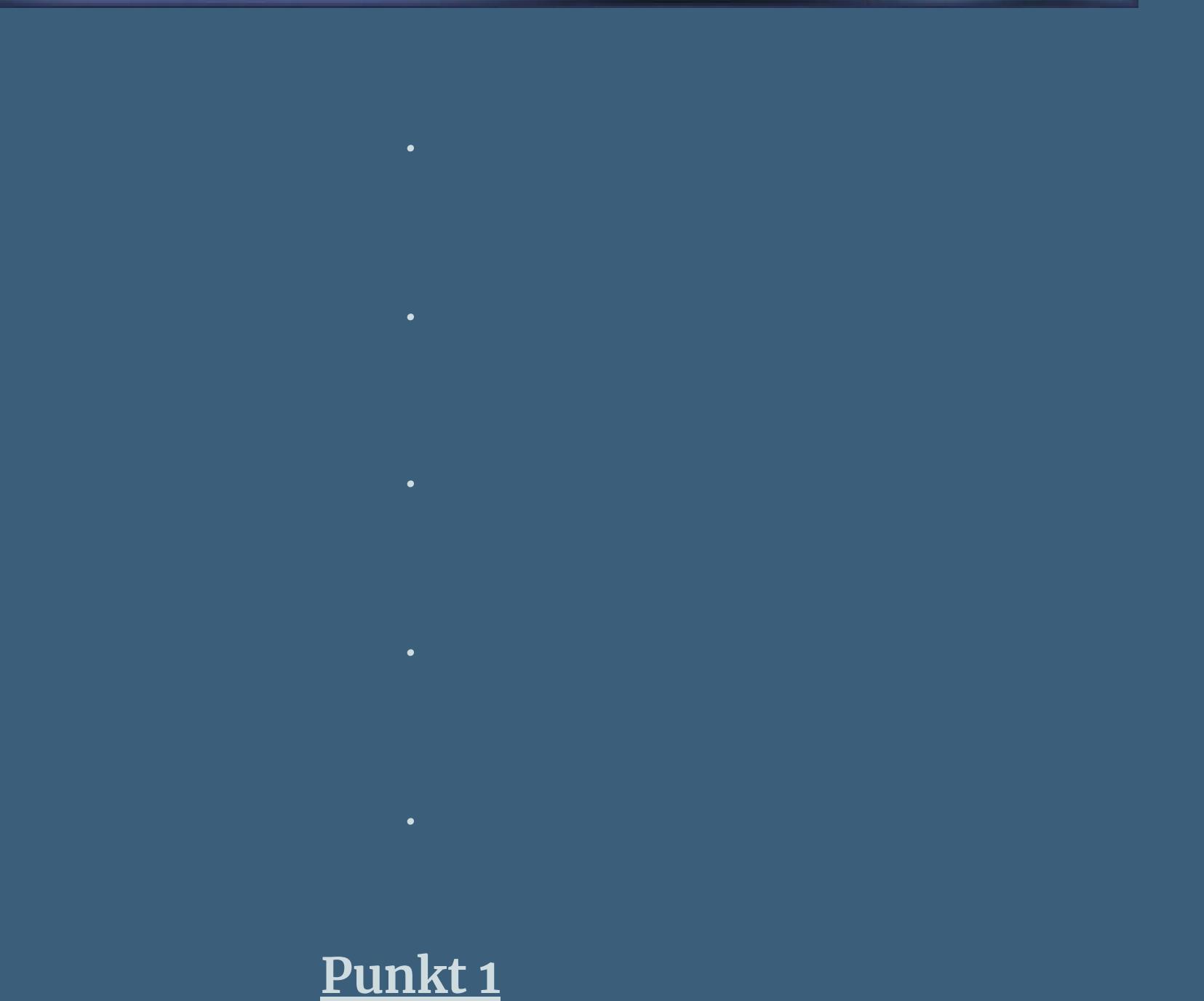

**Such dir aus deinen Tuben eine helle,mittlere und dunkle Farbe.**

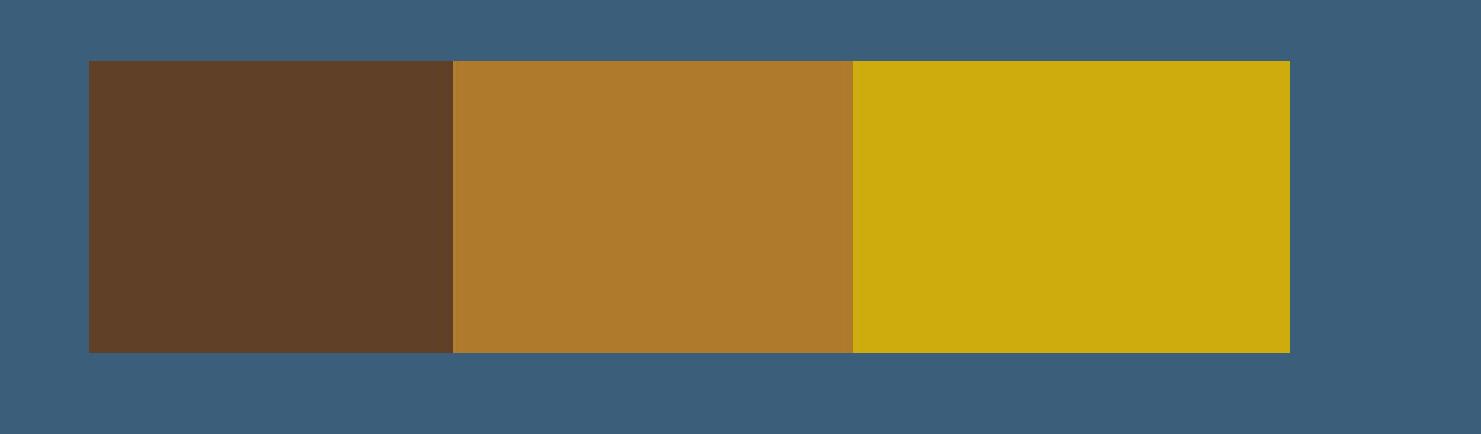

Öffne die Alpha-Datei und minimiere sie. **Öne ein neues Blatt 900 x 550 Px–mit der dunklen Farbe füllen** Textureffekte–Textur \*Grobe Leinwand\*

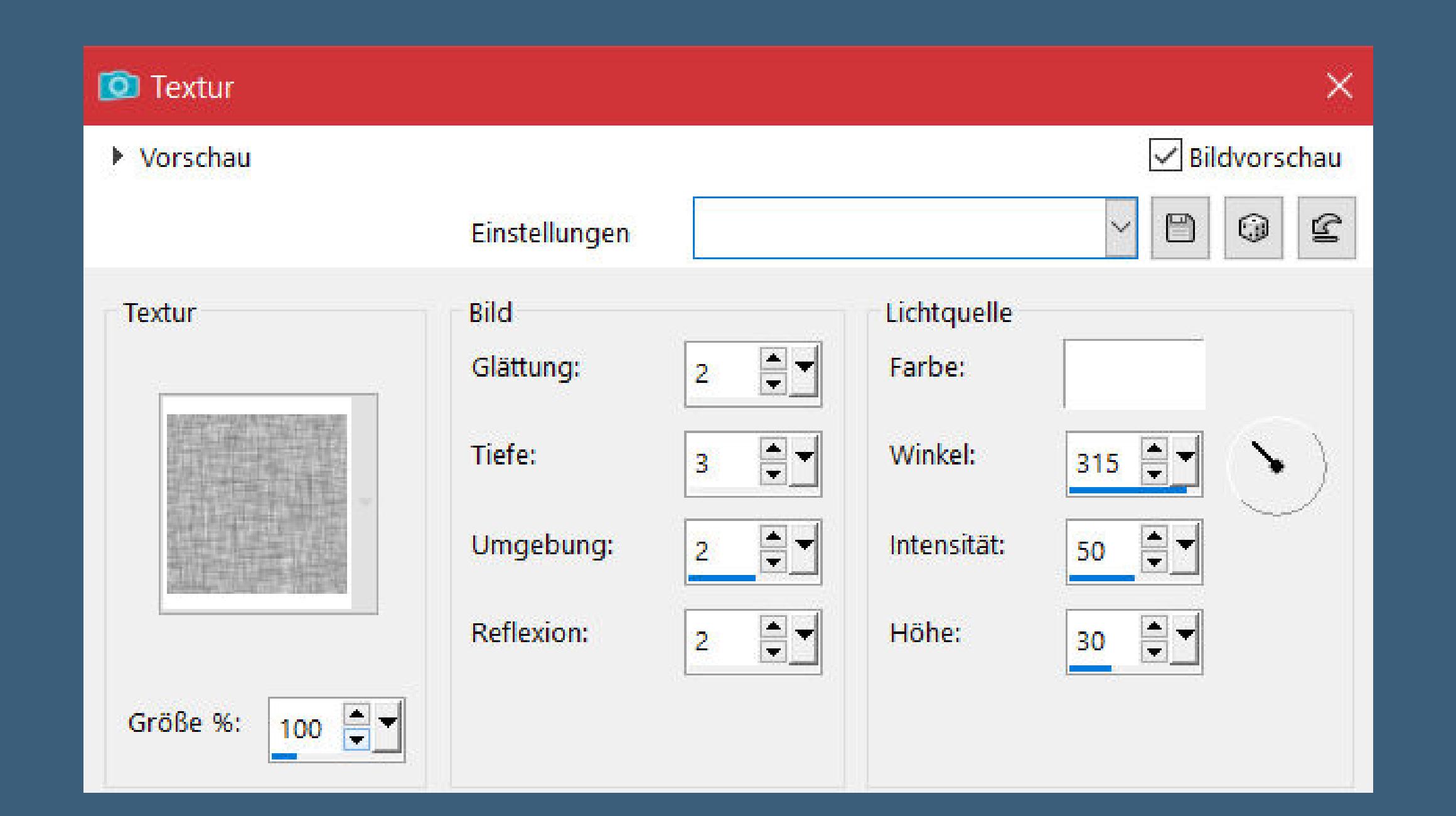

**neue Ebene–mit Farbe2 füllen Ebenen–Maskenebene aus Bild \*Narah\_Mask\_1200\***

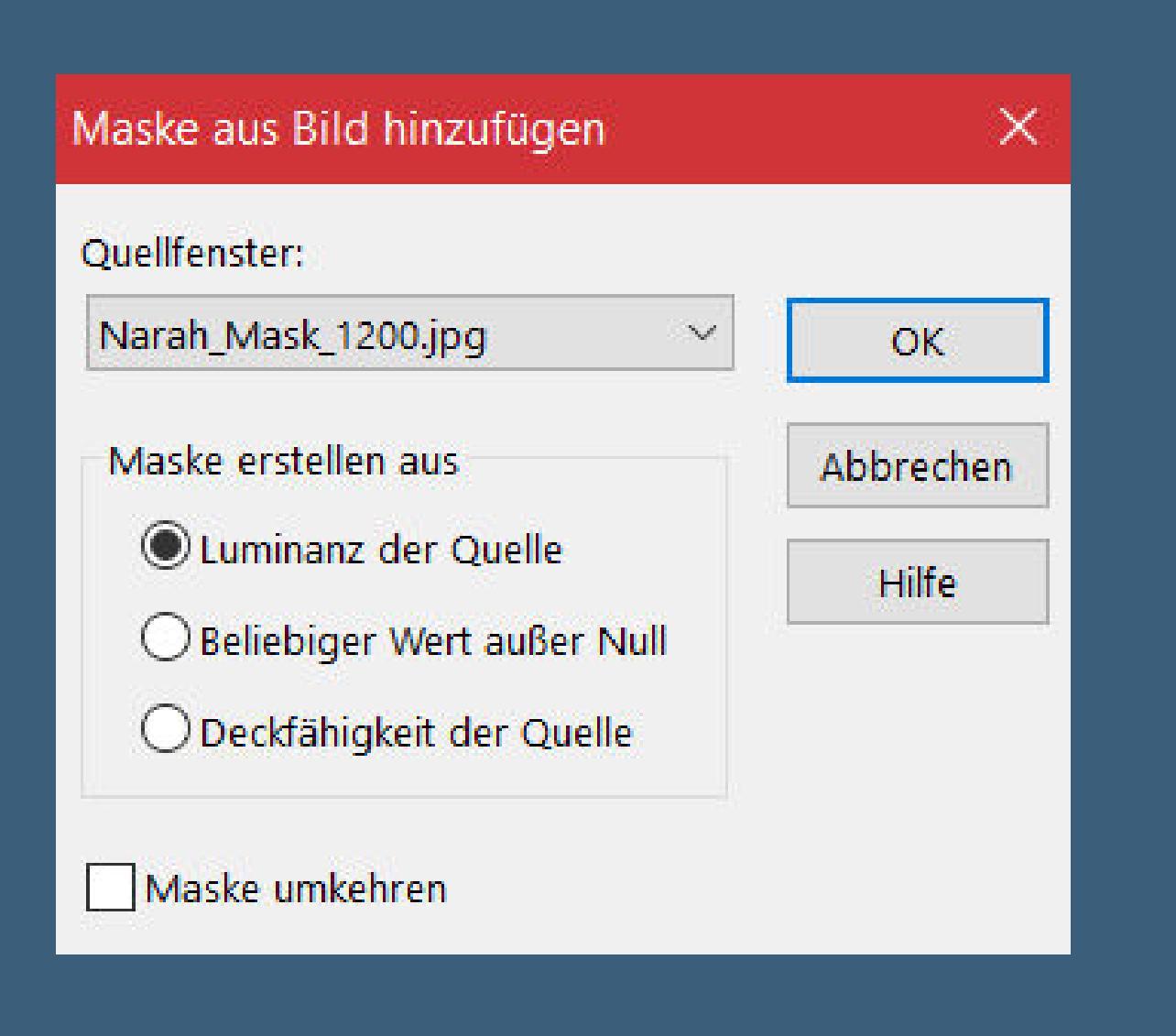

**Punkt 2** Kanteneffekte-nachzeichnen **zusammenfassen–Gruppe zusammenfassen Ebene duplizieren–vertikal spiegeln–nach unten zusammenfassen Bildeffekte–Nahtloses Kacheln Standard nach unten zusammenfassen Auswahl–Auswahl laden/speichern–Auswahl aus Alpha-Kanal laden Auswahl \*Selection #1\* laden**

> **Punkt 3 Neue Ebene–mit diesem Verlauf füllen**

**Einstellen–Unschärfe–Gaußsche Unschärfe mit 30 neue Ebene–kopiere deine Hintergrundtube einfügen in die Auswahl–scharfzeichnen nach unten zusammenfassen**

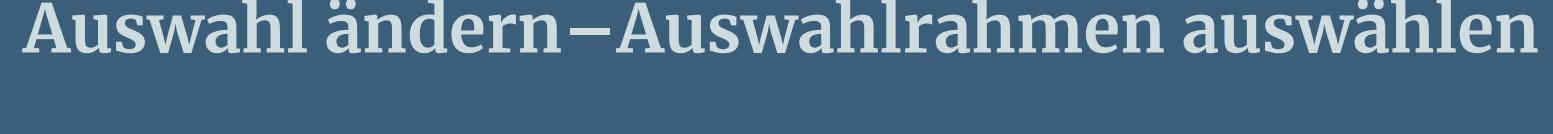

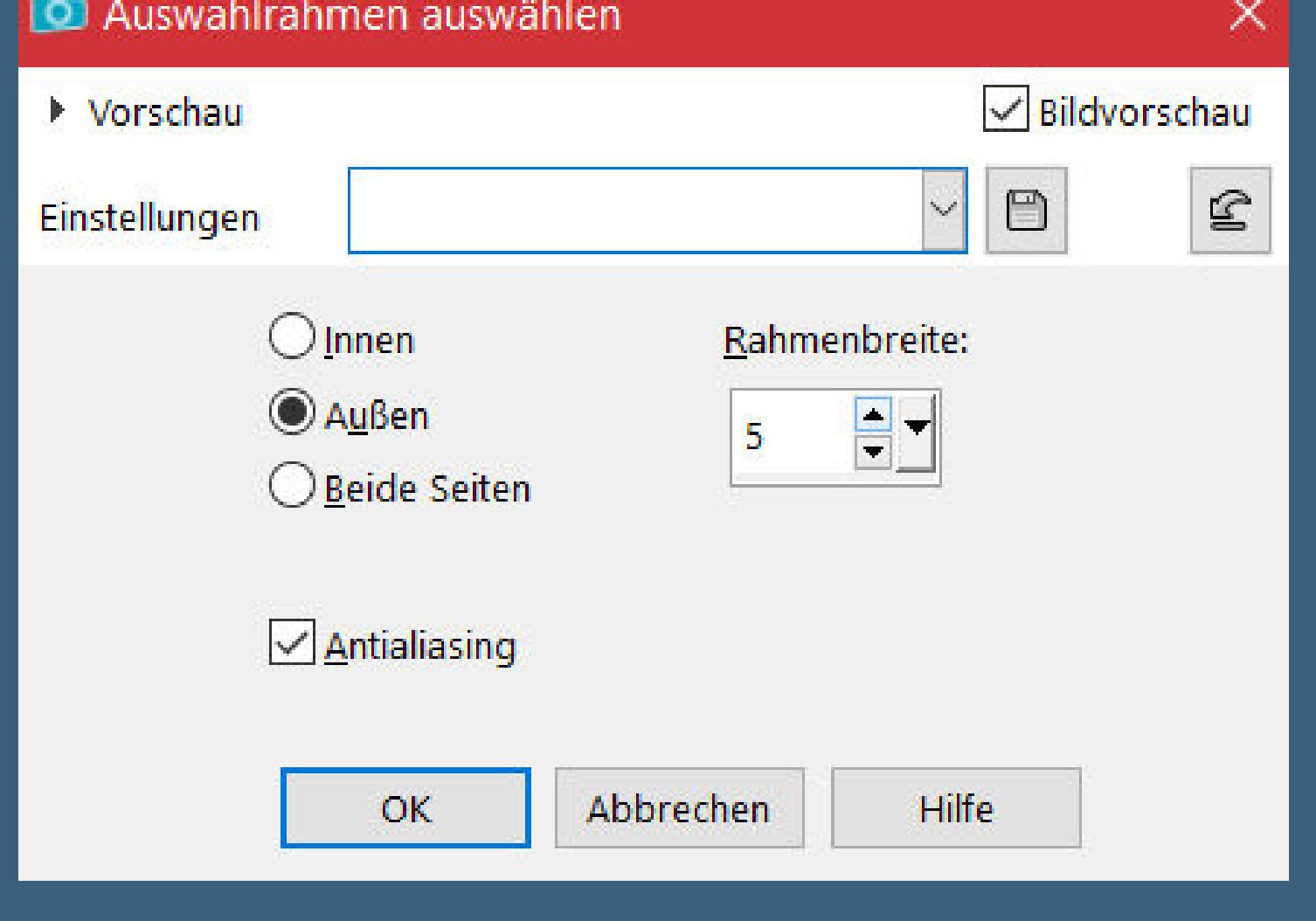

**Auswahl aufheben–nach unten zusammenfassen Schlagschatten 0/0/80/30 geh auf Raster 1 neue Ebene–mit der hellen Farbe füllen**

**Punkt 5 Ebenen–Maskenebene aus Bild \*creation.tine\_masque090\***

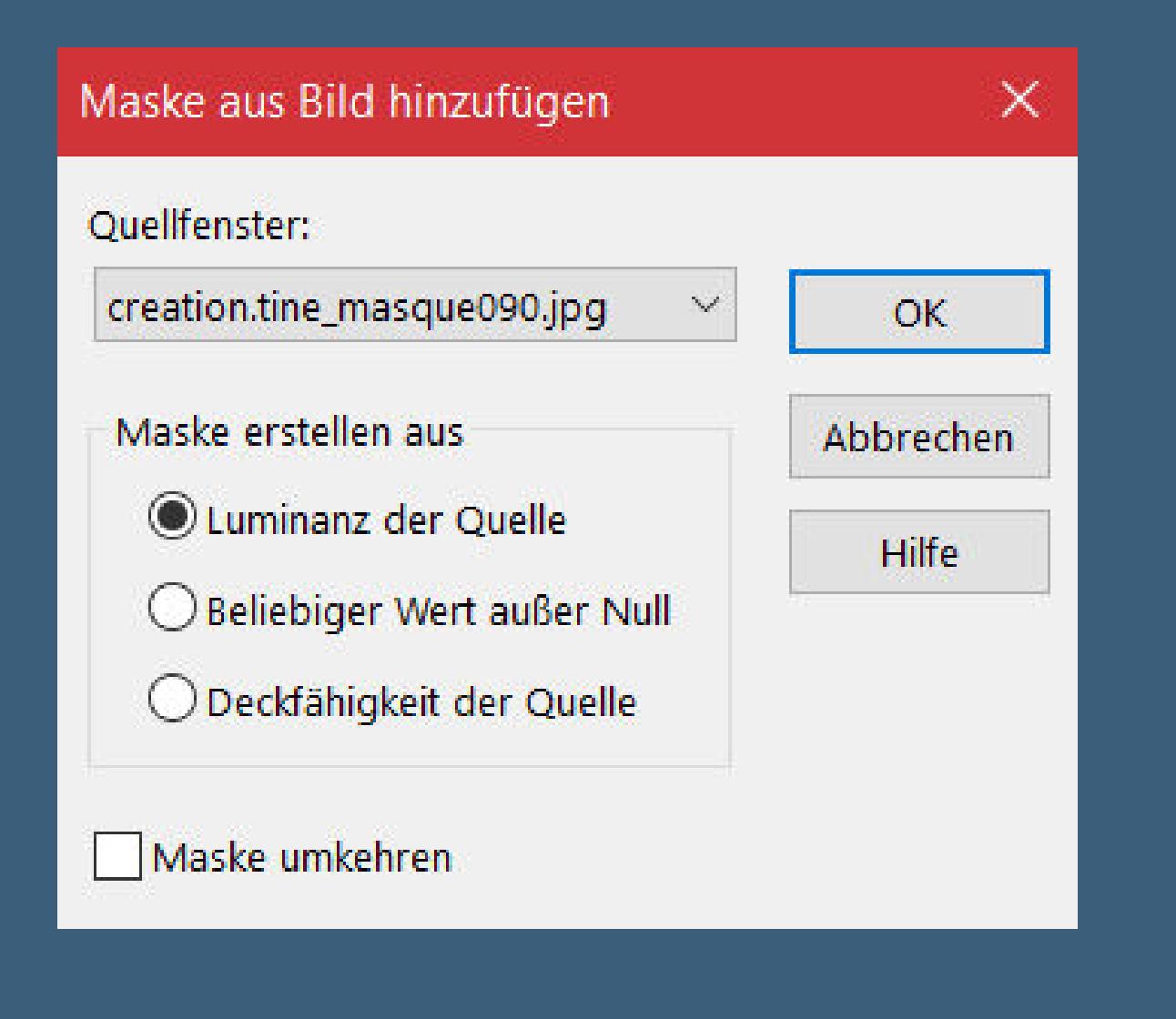

**mit diesem Verlauf aus heller Farbe und weiß füllen**

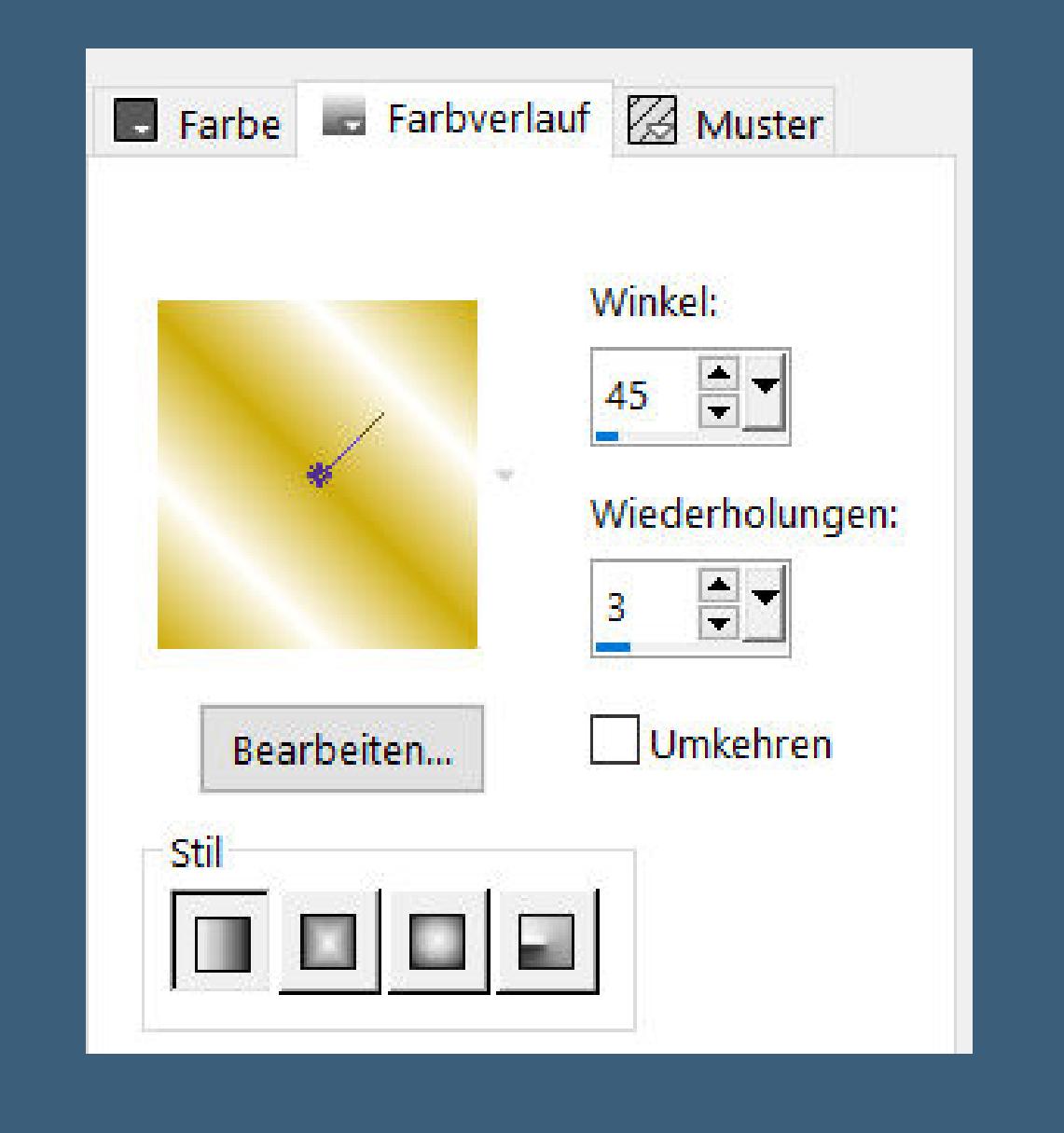

**Punkt 6 Plugins–Alien Skin Eye Candy 5 Impact – Glass Preset \*Clear,No Drop Shadow\* Auswahl aufheben–Deckkraft 80%–geh auf die oberste Ebene kopiere \*Pelicule vide Alpha\*–einfügen auf dein Bild**

**klicke mit dem Zauberstab in die großen Flächen des Films Auswahl ändern–vergrößern um 2 Px**

**Punkt 7**

**Neue Ebene–nach unten schieben–mit der mittleren Farbe füllen neue Ebene–kopiere deine Hintergrundtube–einfügen in die Auswahl Auswahl aufheben–geh auf die obere Ebene–nach unten zusammenfassen mit Taste K einstellen auf -4 / 357 Schlagschatten 0/0/80/5 neue Ebene–mit der hellen Farbe füllen**

> **Punkt 8 Ebenen–Maskenebene aus Bild \*Narah\_Mask\_1294\***

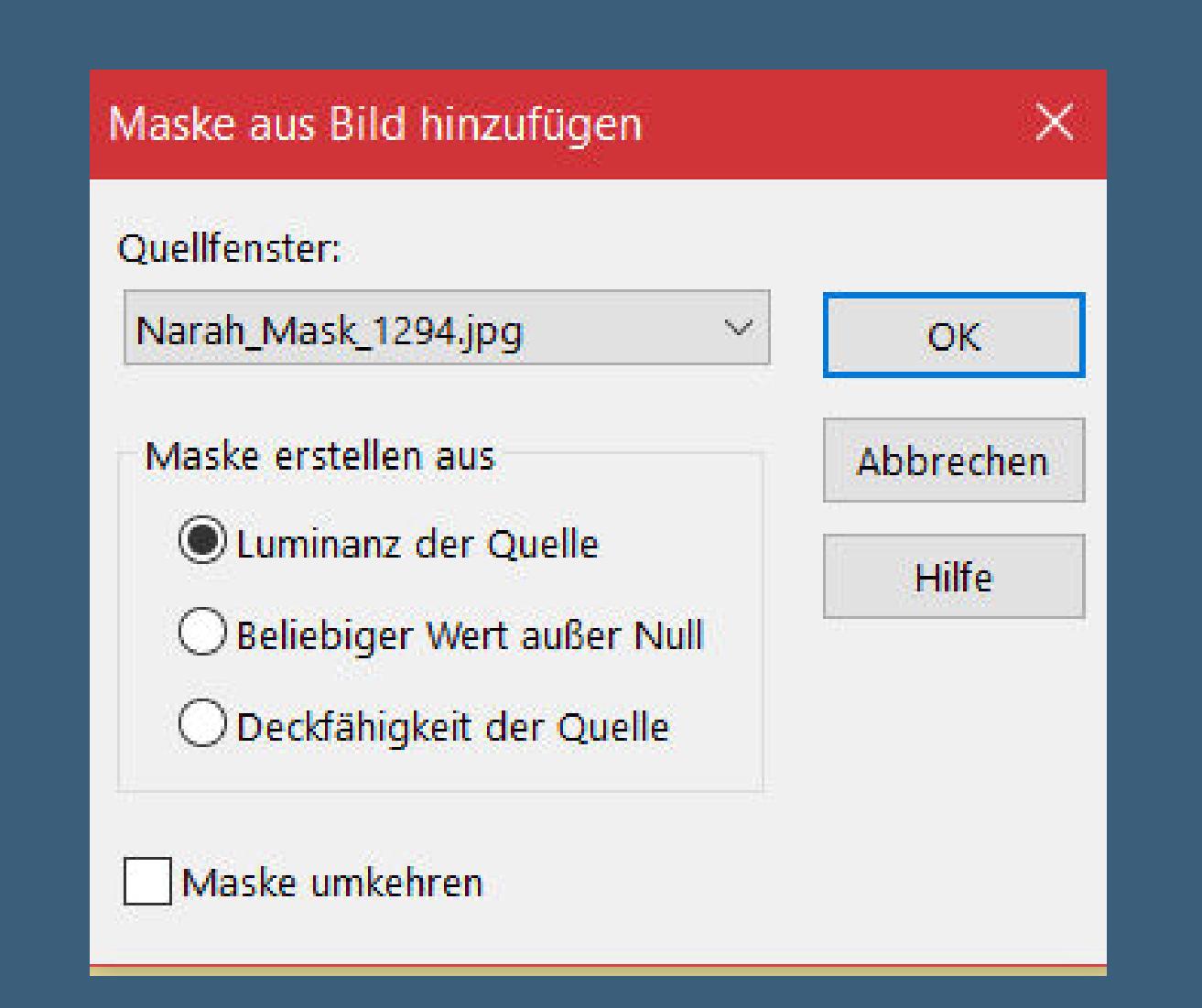

**Kanteneekte–nachzeichnen zusammenfassen–Gruppe zusammenfassen Mischmodus Überzug kopiere den Text–einfügen auf dein Bild Bild–Negativbild Schlagschatten 2/2/100/5**

**Punkt 9 Geh auf Raster 1–kopieren Rand hinzufügen–2 Px dunkle Farbe Rand inzufügen–5 Px weiß Rand hinzufügen–2 Px dunkle Farbe Auswahl alles Rand hinzufügen–20 Px weiß Schlagschatten 0/0/80/30**

**Punkt 10 Rand hinzufügen–2 Px dunkle Farbe Auswahl alles Rand hinzufügen–15 Px weiß Auswahl umkehren–einfügen in die Auswahl Gaußsche Unschärfe mit 10 Eekte–3D Eekte–Aussparung**

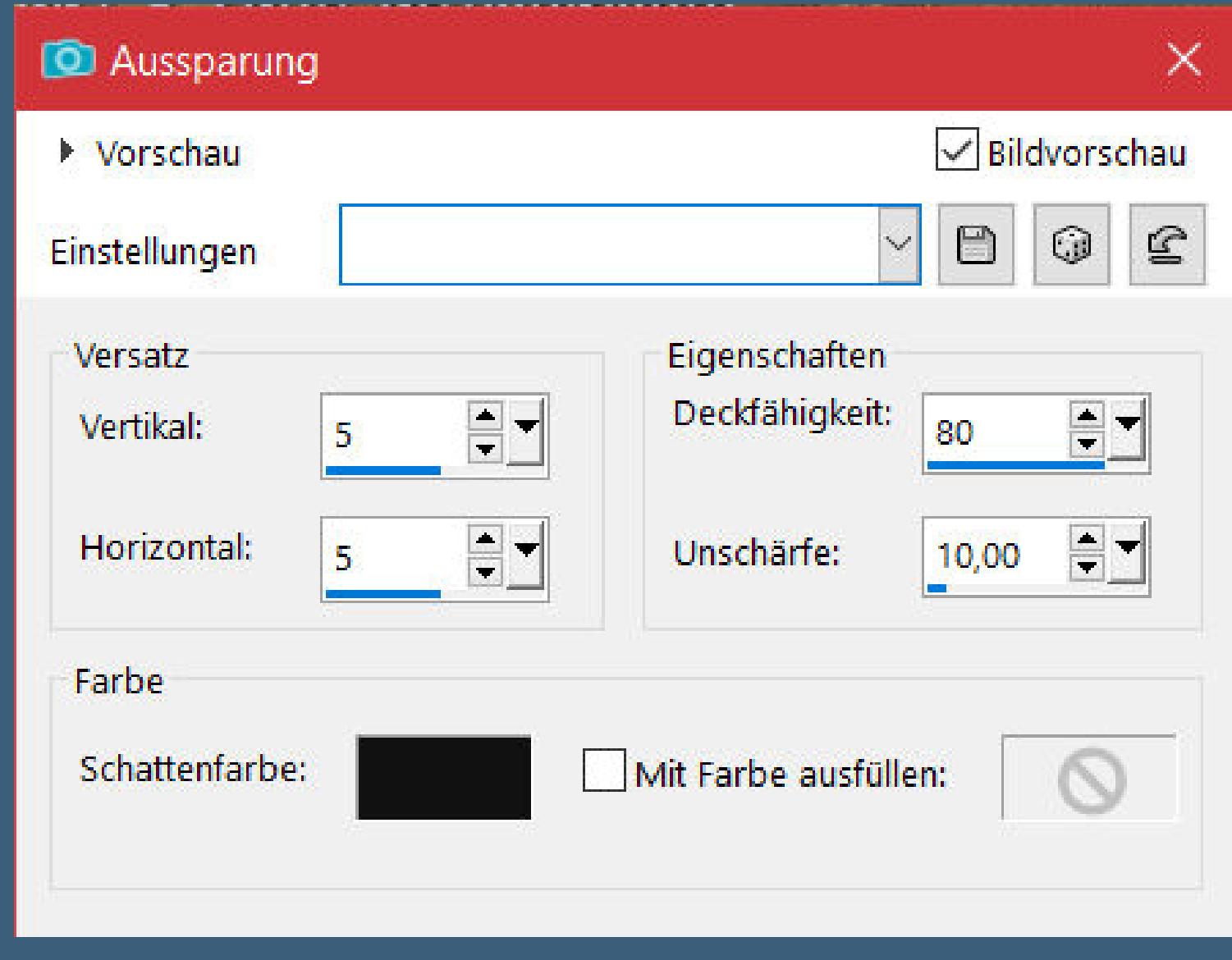

**wiederhole mit Minuswerten**

#### **Punkt 11**

**Plugins–Graphics Plus–Cross Shadow Standard Auswahl aufheben kopiere deine Personentube–einfügen auf dein Bild passe die Größe an–scharfzeichnen Schlagschatten 0/0/100/50 setz dein WZ und das Copyright aufs Bild Rand hinzufügen–2 Px dunkle Farbe und als jpg speichern.**